# "DAPS"について

# "DAPS" (Draw And Paint System)

# 今井貞三 Teizo IMAI

 15分の説明で3万色自由に使える下絵つき入門プログラムなど,大小8つの作図プログラム集である. いろいろな下絵と好みの自作カラーテーブルが使え,画面集の編集,表示,印刷が容易なので,一 般教材,ポスター,絵本,似顔絵作りなどのほか,理科,職業,美術の教材として,また授業,講演の 資料表示,クラブ活動での創作の手段等々応用面は広い.

FDにより,作品,下絵,データなどを他校と交換するのも面白いだろう.

キーワード:豊富な色彩自由なカーブ,多色印刷,近隣色比較,自動表示,多重失敗防止

《A》 はじめに

 DAPSはPC-9801を使用して自由なカーブと色彩を 簡単に作り出すプログラム集である. DAPSの入った FD(フロッピーディスク)

を以下【DAPS】と書く.

 【DAPS】には下記の3つの大きなプログラム,5つ の附属プログラムと一緒に画面例,作図データ例などが 入っている.

- "NN" "NNN"の練習用
- $\circledcirc$  "NNN" 色作り,色塗り
- "DR"  $\circledcirc$ 作図
- $\bigcirc$  "M1" "M6" 模様作り
- $\bigcap$ "M2""M3" 模様集
- $\bigcap$  "DD" 画面表示

 以下,教材として,また教材作りの道具としてのDA PSを中心に説明する.

### ((B))1)APSの主な特徴

- 自由なカーブが書けて修正が容易
- 同時に使える豊富な色彩(36000色)
- 0 4枚のFDから画像を自由に出し入れできる.(編集・ 表示)
- 授業・発表用の逐次表示,デモ用の自動表示(画面 および作図過程)
- 自由に使える自作カラーテーブル (672色)
- 各種失敗取り消し機能
- カラー印刷により,表紙,ポスター,手作り絵はが

物理学教室

き, 包装紙, 千代紙などが自作できる.

- 写真を利用した風景画・似顔絵作り
- 画像や写直の移植
- ○無数の模様を作る附属プログラムと自作模様集
- 1枚のFDに表示プログラムとカラー画面12枚を収 納(紙芝居などに利用)

《C》 準備と記号

- PC-9801で MS-DOS 版 N-88BASIC が使える状態 にする,ただし立上げにはB:ドライブ以外を使う.
- 立上げたドライブに【DAPS】をいれる.
- "NNN"を使うときは, B:ドライブに十分書き 込み可能なFDをいれる.
- カナ. NUM キーは解除する.
- 使用する記号の意味は以下の通り.

 $\lceil A \rceil$   $\lceil 3 \rceil$   $\sqrt{3}$   $\lceil \mathbf{Q} \rceil$   $\sqrt{6}$   $\lceil \mathbf{W} \rceil$ 

などはキーボード入力を表し、sとcは [SHIFTコ [CTRL]

の併用を意味する. 「 ]の中は単にキーを指定し,

- s を省略することはできない.
	- [ム][コ][]}][コム]
- などは,したがって同じ操作を意味する.

 $[UP]$   $[DOWN]$   $\{\pm\}$   $\{\pm\}$  m

は「ROLL<sub>UP</sub>][ROLL<sub>DOWN</sub>] 左クリック 右クリックおよ びマウスによる移動を表わす.

## ((D》 "NN"の使い方

 "NN"は"NNN"の基本機能を持ち,7種類の下 絵を作る練習用プログラムである.

約10分から15分の説明ですぐに36000色を自由に使っ

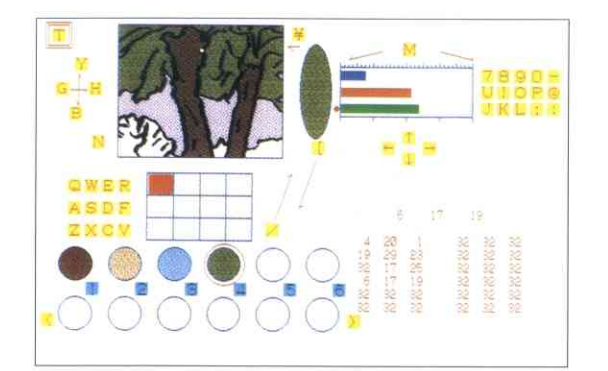

図1

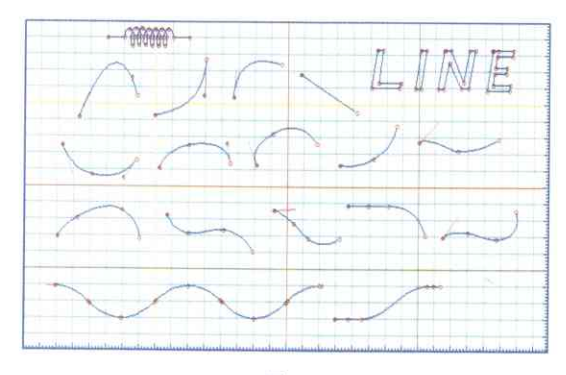

図2

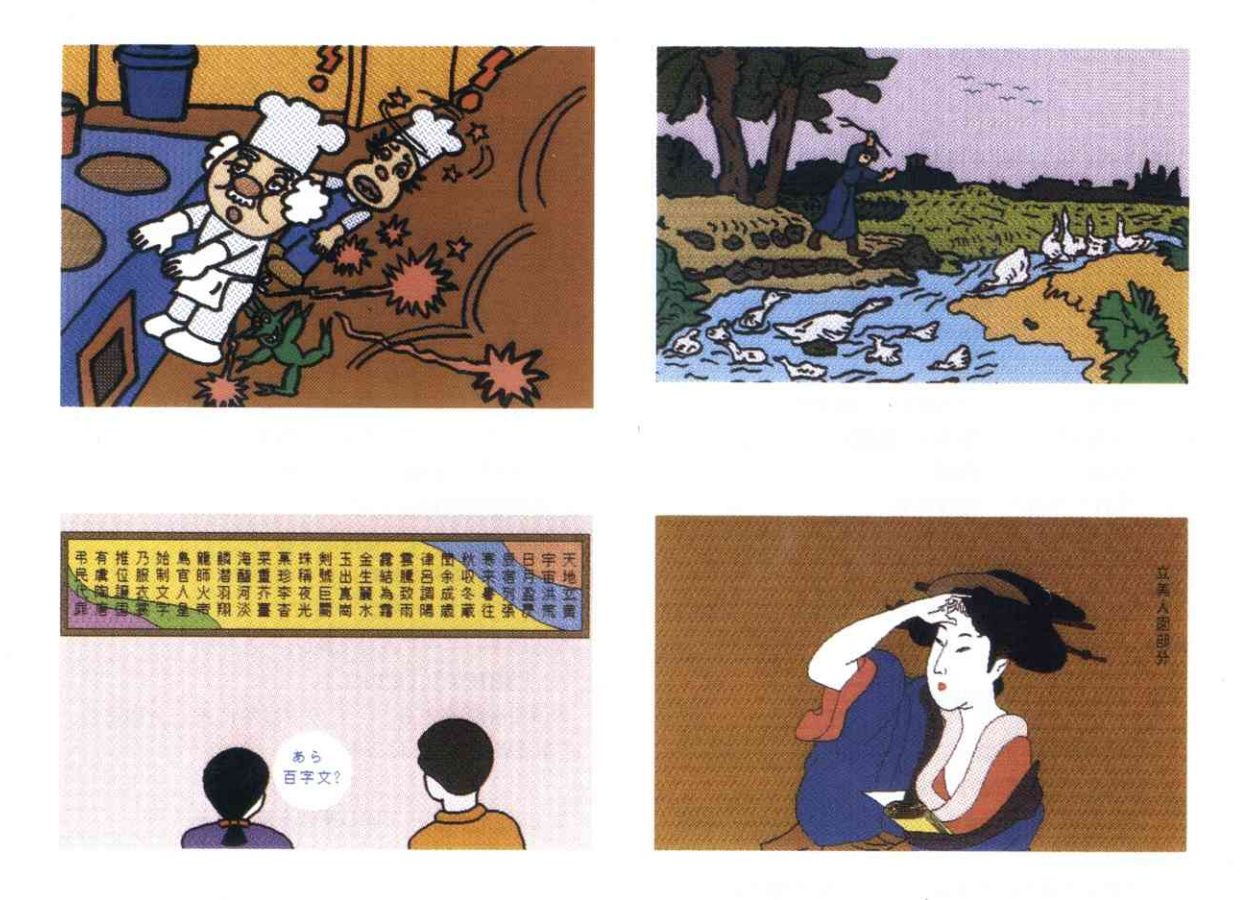

た色塗りができる.また失敗してもワンタッチでやり直 しができるので,最初の1時限からいろいろな作品が仕 上げられる.

(D-1) 2つの画面

 $[f+1]$  $[N]$  $[N]$  $[$  $]$  $[f+5]$ 

によってMENUが現れ下絵が選択できる.

 $[1]$  $[1]$ 

とすれば,本画面(第1画面)にMENU 1の下絵が書 かれ,続いて副画面に操作卓が作られる.(図1)キー ボード右端のキー,

 $[1, 7]$ 

によって両画面が切替えられ,比較できる.

(D-2)のぞき窓

 操作卓の左上にある枠は,本画面の一部をのぞくのぞ き窓になっており、左下に並んだ3行4列の文字が、見 る位置を切替える窓キーを示している.その並びはキー ボード左隅そのままの順序である.窓キーを押すと,窓 の下の格子の中を赤いマークが移動して位置の変化を表 示する.

(D-3)色作り

右上部分は色作りに使う. 右端に並んだ3行5列の文 字は、そのままの順序でキーボード右上のキーを表わし、 上から青赤緑3色の混合比をそれぞれ5段階に変える. (3色キー)またその結果は,3色の棒の伸縮で表わさ れる.

 矢印キーを使うと混合比が細かく変えられ,0~32の 33段階に調節できる.

 混合した色はパレット(縦長の楕円)の中に示され, 全部で333ニ35937色,作ることができる.このほか,

 $\lceil M \rceil$ 

によって,白 ←→ 黒 と変化する.

(D-4)動点

 のぞき窓の左に示されたYBGHは,動点を上下左右 に動かす移動キーである.動点は窓の中で動き,中心が 黒点の上にくると全部が白に変わり,白の上では黒にな る.一般の色の上では中心の色の補色になる.

 移動キーの左上と右下にあるTNはステップ切替えキー になり,Tのあとは8ステップずつNのあとは1ステッ プずっ移動する.

(D-5) 色塗りと塗り直し

パレットの色は,キーボード右上隅のキー

 $[4]$ 

によって動点の指示する領域に塗られる.

まず本画面に塗り、次にのぞき窓が変わる.[¥]の代 わりに[]□[¥コとすれば,本画面を見ながら色づけ できる.

 色は黒線で完全に囲まれた領域に塗られる.黒は境界 色なので,例えば白で塗り直しても色に含まれた黒点は 消えずに残る.一般に明るい色以外は塗り直しできない と考えたほうがよい. 逆に塗り直しによって珍しい色模 様が得られることも多い.

(D-6)整理棚

 操作卓左下に並ぶ2行6列の円は,作った色をしまっ ておく整理棚である.円の1つには赤い輪がついており

 $[1]$ ,  $[6]$ ,  $[3]$   $[3]$ 

などによって左右上下,自由に移動する.

¥のすぐ下にあるキー

 $\Gamma$   $\Gamma$   $\Omega$ 

によってパレットの色は赤輪の棚に収納され,

 $\Gamma/\Gamma$ 

によって逆にパレットに引出される. 続けて「/7「/7 とすれば,上段下段から交代に色がパレットへ送られ, また

 $\Gamma$   $\langle$   $\Gamma$   $\rangle$  $\Gamma$   $\rangle$ 

によって赤輪は左右に動く.したがって数字キーを使わ なくても任意の色をパレットへ送ることができる.

(D-7)数値表

 右下に並んだ数値は,最上段がパレットの色,左半分 が棚の上段,右半分が下段の色の混合比を青赤緑の順に 示している.

(D-8)ファンクションキーと終了時の注意

 プログラム実行中はテキスト文の表示行と2つのファ ンクションキーの働きが変わる.

選んだMENUの色付けに失敗したときは,

 $[$ f•2 $]$ 

によって同じMENUをやり直しできる.

 MENUで5を選ぶと,画面が止まらずに変化する. このときは [F·2] で止まって下絵が完成する. 乱数作 図なので気に入らなければもう1度 [f·2] でやり直す. MENU 7では色づけが全部終ってから

 $[$ f•7 $]$ 

を実行すると,仕上げが行われ終了する.

一般に、大きなプログラムの終了時は必ず  $[$ f•7 $]$ 

で終了する.これによってテキスト文の表示行とファン クションキーの機能が正常にもどる.

以上のキー操作のうち、画面切替えキー, [コム] およ びファンクションキー以外はすべて画面に表示されてい るから,画面をよくみて実行すれば間違いがない.

## 《E》"NNN"の主な機能

 "NNN"使用時はB:ドライブに書き込み可能なF Dをいれておく."NN"で使ったファンクションキー およびMENIID外の機能は、そのまま"NNN"で使 えるので省略する.

 "NNN"は普通モードの外に手書きモード,近隣表 示,画面読込み直後など,キーの働きが変わる場合があ るが,いずれも

 $[11]$  $X$  $U$  $[11]$  $I$ 

で普通モードにもどろ こまったときは

 $[f \cdot 7] [f \cdot 5]$ または $[STOP] [f \cdot 5]$ 

- によって最初からやり直してもよい.(主画面は消えな い)
- (E-1)下絵と操作卓

 "NNN"ではFDから自由に画面を読込めるから, 下絵にっいて次の3つの使い方がある.

○ 下絵を作ってから"NNN"を読込む.  $[F+1]$  $[N]$  $[N]$  $[L]$ ,  $[F+5]$ 

○ "NNN"の実行中に, たとえば  $[f \cdot 1]$  $[S]$  $[A]$  $[0]$  $[2]$ ,  $(f]$  $\Lambda$ ]) のように下絵を読込む.この場合には,【DAPS】の 入っているA:ドライブから白黒画像の02番が読込 まれる.

- "M1" "M2"などで下絵を作り,  $C[\mathbf{X}]$ 
	- とすれば,"NNN"が読込まれ下絵が引継がれる. 下絵など,本画面を消したいときは,
		- [f・1][スペース]
- とする.

 "NNN"が走ると"NN"と同じ操作卓が色違いで 現れ,同様に操作できる.

(E-2)下絵の保存

RUNの後,色塗りをする前に

 $[$ f • 9 $]$ 

- とすれば,本画面がそのまま下絵としてB:ドライブに 保存される. この画像は.
	- $\lceil f \cdot 2 \rceil$

によっていつでもB:ドライブから呼出せる.

(E-3)途中画面の保存

 色塗りを始めてからは,失敗にそなえて色塗り直前の 画面をその都度保存しておくとよい.上と同様に

 $\lceil f \cdot 9 \rceil$ 

とすれば,主画面と一緒に,使った色が96色(整理棚お よび後述のメモリノート84色)までB:ドライブに保存 される.この画面と色は,

 $\lceil f \cdot 10 \rceil$ 

で復活して自由に使える.

 失敗防止のほか,仕事を中断する場合などに利用でき る.

(E-4)失敗後の復活

 [/],[[,]によって,パレットや整理棚の必要な色を 消してしまったときは,直後に限り

 $C[**B**]$ 

によって復活できる. その他の色の移動(後述)につ いてもおおむね同様に復活できる.ただし色塗りは復活 しない.

(E-5)メモリノート

 メモリには1ページに12色ずつ色を保存する7ページ のノートがあり,自由に呼出して使える.(メモリノー ト)

 7つのページには固有名,US-A, US-B,…・US-G があり,直接呼出しできる.呼出しにはキーボード右端 に並んだ記号キーを使う.

 $S[-1, S[*], S[]$ ,  $S[\sim]$ ,  $S[$   $[$   $]$ ,  $S[$   $=$   $]$ ,  $S[$   $]$ 

 $US-A$   $US-B$   $US-C$   $US-D$   $US-E$   $US-F$   $US-G$ 

 これらの1つを呼出すと整理棚の位置に表示されるが (初期値は全部黒),整理棚の内容は別に保存され,右下 隅のキー S[-□]によっていつでも復活する.

以後整理棚の位置を,表示棚と呼ぶ.

また、メモリノートの7ページを総称して US-X で表 わす. 整理棚と US-X は表示した状態で色を変えると そのまま記録されるので、改めて保存する必要はない. (E-6)標準色表示と近隣表示

 色選びは3色キーによる125色(標準色)を表示して, まず近いものを選び出す.

 $s[1]$ ,  $s[2]$ ,  $s[3]$ ,  $s[4]$ ,  $s[5]$ 

によってそれぞれ緑の量(GR)が

 $00 \t 00 \t 10 \t 24 \t 3$ 

に相当する標準色25色が表示される.

 表示は左から右へ青の量(BL)が増加し,上段から 下段へ赤の量が減少する. 表示棚は2段だから、赤の5 段の変化は

[スペース],[BS]

で上下にスクロールして見る.

希望に近い色を選んでパレットへ送り,

 $s$ [ $9$ ]

を実行すると、パレットの色を中心にした近隣25色(± 04の範囲)が数値表の位置に表示される. (近隣表示)

 矢印キーを押すとその方向の隣接色が中心に移動し, 同時にパレットも同じ色になる.

この表示は縦が赤,横が青の変化を示し(赤青表示),

緑の量GRは

 $[38 - 3]$ ,  $[BS]$ 

によって変化する.また

 $C[D]$ 

を実行すると,この青と緑の役割が完全に入れ替わる (赤緑表示).

近隣表示から普通表示に戻すには同じく

 $s$ [9]

を使う. (「コムコ「コムコ」でもよい)

なお, 標準色表示のとき表示色を変更しても、どこに も記録されない.

(E-7)本画面塗りとハードコピー

 本画面が繰り返し模様のときは,のぞき窓からの位置 ぎめが難しい. また同じ色を何箇所かに塗るときは、本 画面を見ながら動点を動かす方がやり易い.このような ときはパレットに色を作ってから本画面に切り替え,

[INS]または {右}

を行うと動点が現れて,mまたは矢印キーで移動する. 塗りたい位置に移動すれば、{左}または「¥7によって パレットの色が塗られる.

m  $\{\pm\}$  m  $\{\pm\}$  m  $\{\pm\}$ …

もう1度 [INS] または {右}を行うと, 矢印キーの 移動ステップが8から1に小さくなり、3回目には動点 が消える.

本画面のカラー印刷(201系)は、動点を消してから, COPY 4

を使う.(メモリスイッチに注意,SW 5・23をON) (E-8)終了と移行

"NNN"の終了も必ず[f・7]を使う.

 $T[X]T[X]$   $\sharp$   $\uparrow$   $\sharp$   $\uparrow$   $\sharp$   $\uparrow$   $\uparrow$   $\uparrow$   $\uparrow$   $\uparrow$   $\uparrow$ 

とすれば,"NNN"からそれぞれ"NN"または"D R"に直接移行できる.

《F))"NNN"のその他の機能

 その他の機能については,紙数の関係で概略を述べる. (F-1)画像の編集

2 HDのFD1枚にカラー画像は12枚収納できるが, 1 ~12の数を1桁で表わすために,10,11,12に代って

 $[0]$ ,  $[$ ;],  $[$ :]

を使う.画像呼出しは,[A~D]でドライブを指定し,  $\lceil f \cdot 1 \rceil \lceil A \sim D \rceil \lceil 1 \sim : \rceil$ 

とする. 白黒画像の場合はドライブ名の前にSをいれ, 数字は2桁指定する.

 $[f \cdot 1]$  [S] [A ~ D] [01, 02 ~ 36]

この場合は1枚に36画面収納できる.

続けて次の画面を呼出すときは,先頭の変らない部分

を省略してよい.ただし白黒画像の次にカラーを呼出す ときは[A~D]の前に[Z]をいれ,[f・1]は省略する. 画像の収納は[f・1]を[f・6]に替える.

(F-2)自動記録

普通表示および近隣表示のとき,

 $[HELP]$   $\pm$   $\pm$   $\pm$   $\pm$   $\in$   $A$ ]

とすれば,パレットの色がメモリノートの空きのあるペー一 ジへ自動的に収納される.先頭の色が黒のページを探し, あれば色を前送りして末尾に収納する なければ

TABLE FULL

と表示する.変えたくないページは先頭を白にしておけ レギ トレヽ..

 いっぱいになった整理棚などを1ページとして収納し たいときは,

 $s$ [7]

とする.これにより先頭と末尾が黒のページに表示棚の 色を収納し,もしなければ

TABLE FULL

と表示する.

 $(F-3)$  FD $\vee$  -  $\vdash$ 

 メモリノート84色を1冊のノートとして,B:ドライ ブに8冊まで収納できる. (FDノート)

 はじめてノートを収納するFDは,使用前に次の初期 化をする.

 $c_{\text{II}}$ 

つづいて数値表の下に XXXX XXXX と表示され. 収納するとO印に変わる.

 $C[W]$ [1~8]

でFDに収納され,

 $C\Gamma$ R] $[1~8]$ 

でメモリノートに読込まれる.(US-Aを表示)

上記の場合,どちらも実行直後ならば,

 $c_{B}$ ]

で直前の状態に復帰する.

c[W][0]および c[R][O]

はそれぞれFDノート,メモリノートを全部消去するか ら注意が必要である.

(F-4)手書きモード

本画面表示の状態で

 $[ESC]$ 

とすれば,動点が現れ手書きモードになる. 左に表示さ れる C 0 R 0 は, それぞれ作図色・黒, 半径・0 を意 味する.いま,

 $[C] [2] [R] [6]$ によって表示を変更し,

{左} または [DOWN]

とすれば,動点の位置に半径6の赤いぬりつぶし円が書 かれる.つづいて動点を動かすと,それに従って同じ円 が書かれ,

次の{左},または「UP]

によってPEN UPするまで太線が書かれる.

 Cは0~7,Rは0~9の1桁で与える.下絵の細か い修正はCOROまたはCOR1などを使い,C7は 消しゴムになる.

本画面を白紙に戻すには前述のように

[f・1][スペース]

とする.また,表示が見にくいときは

 $[FI \nmid \text{DI}]$ 

によって背景を一時消すことができる.

普通表示に戻すには [ESC] または [] ム] [] ム] をつ かう. ({右}は使われない.)

(F-5)逐次表示

 授業,発表,紙芝居など,きまった順序で画面を表示 したいときは,全部をカラー画面として発表順に収納し ておく.表示後は

[スペース]

によって同じドライブから次の画面が呼出される.12番 目の次にドライブ名を入力すれば,新しいFDの1番目 から続いて表示される.途中でジャンプしたいときは (F-1)の方法を使う.

呼出した file が FD に入っていないときは error で 止まる.メモリノートなどのデータを消したくないとき は [f・5] の代わりに

 $\lceil f \cdot 3 \rceil$   $\lceil 1 \rceil$   $\lceil 1 \rceil$   $\lceil \frac{1}{r} \rceil$ として,元に戻すことができる.

#### ((G》"DR"の主な機能

 "DR"の画面は,"NNN"とやりとりできる本画 面と,(0,0)-(639,399)の整数座標で表わされ,20×20 の方眼をもった作図用座標面とからなる.通常座標面に 青線で作図し,結果の線だけが本画面に黒線で描かれる. 作図データはメモリに記録され、簡単に再生,拡大再生, 修正ができる.

 その他,文字の書入れ(3字体),画像の移植,色塗 り,写真利用の作図,スケジュール表示などの機能があ る.  $(H-1~6)$ 

(G-1) 作図例

 【DAPS】をA:ドライブに入れ,"DR"を読込ん で走らせたあと,

 $[f \cdot 1] [A] [2]$ ,  $[BS]$ 

によって簡単な曲線の作図例が表示される. この表示は 実際の作図過程をそのまま再現したものである.(図2) 本画面との比較は "NNN"と同様「コムコ「コム」を使う. 座標面には点入力の都度マークが記録され,その点が

曲線・折線で結ばれる.点入力のほかに各点の接線が指 定できる.

 作図の原理は別に述べるが,一般に曲線と細かい折線 を併用すれば,かなり微妙な曲線図形も楽に作図できる.

なお. 次の操作で"DR"による各種作図例10種類ば かりを連続表示できる.

 $[f \cdot 1]$  $[A]$  $[f \cdot 1, s$  $[1, s]$ 

(スケジュール表示)

(G-2)簡単な作図と再生

 まず簡単な曲線図形について作図と再生を実行する. [f・7][f・5]または[STOP][f・5]

によってプログラムを走らせると,座標面と動点が現れ る.この画面上に頭の中で閉曲線を描き,それに沿って 10~15位の点を次のように{左}で入力する.

 $[INS]$  m  $\{\pm\}$  m  $\{\pm\} \cdot \text{m}$   $\{\pm\}$   $\{\pm\}$ 

先頭の「INS」は空データ(必要ではないが訂正のと き役立つ)を挿入し、{右}はPENUPである. mは矢 印キーで置換えられ,{左}は[¥],{右}は[Kコと 同等である.

矢印キーによる移動は, 「〈ヿのあとが1ステップ「〉] のあとが8ステップずつに切替わる.

 曲線は,始点と終点を一致させ最後の2点を出発時の 方向に合せて接近してとれば,ほぼなめらかに接続する.

 きれいな曲線にならないときは,次の点に留意して [f・7] [f・5] からやり直す.

○入力点を結んだ線が90°以上曲がらないようにする. (点を増やす)

○一直線上に3点が並ぶと,接線指定がない限り必ず直 線で結ばれ、両端の接線もその直線の向きになる. 避け たいときは点を少しずらす.

○隣接点の間隔を極端に変化させると,接近した2点の 方向が強調される.((1)参照)

作図途中または終了後

 $\Gamma$ R $\Gamma$ 

によって最初からの作図が再生される.

キーボード左下に並ぶ3行3列のキー

- Q W E
- A S D
- Z X X

はそれぞれ画面の対応部分を縦横2倍に拡大再生する, 拡大キーである.4×4=16等分された画面の2×2の 部分が全面に表示される.拡大作図の途中,

 $[f \cdot 8] [A] [f \cdot 8] [E]$ 

とすれば, [f·8]でストップして再拡大される. 拡大は 5

段階まで可能で,データの細かいチェックに役立っ.

 $\sqrt{R}$ 

によって原サイズの作図に戻り,

 $[BS]$ 

ならば直前のサイズで再生される.

(G-3)接線指定と線種

 接線を指定するには,点入力のあと接線方向に動点を 動かし。

 $\lceil$ 

とする.赤紫の接線が引かれ,曲線が未完成のときは最 後の点まで曲線が完結し,完結していれば,次の曲線の 出発方向を指定する.座標面の右上に表示されるU,N, P,1,0,Lは線種切替えキーを表わし,最初は曲線指定 の U に緑の枠がついている. N以下は, 折線, 点, 線分, 円,長方形を表わし,切替えキーによって枠が移動する. キーボード右上のキー

[[.],[[.コ,・・

によってこの表は中央に移動し,消去され,再び右に現 れる.また、作図中は緑枠が赤枠に変わる.

I.O.Lのあとは2点ずつデータを読んで作図する(0 のあとは中心と周上の点).

 曲線データの途中にU,Nが入ると,そこまでの曲線 が完結し,同じ点から次の曲線, 折線がはじまる. (G-4)入力データと修正

 入力データは座標面左上にテキスト文で表示される. 第1行のカッコの中は動点の座標を表わし,2行目以下 が入力データを示す.新しく入力すると,1行ずつ下送 りされ,2行目に新データが表示される.

 テキスト文は線種表とほぼ同様に,記号キー  $\lceil \omega \rceil$ 

によって,上中下消,と表示を変える.

入力点はまた次のように簡単に修正できる。

再生または作図が終了したとき,

 $[UP]$ 

を2.3回行うと画面の入力点上に赤い小正方形(修正 マーク)が現れて、キーを押すごとに終点から始点の方 向に逆戻りする.(修正モード)

 $[DEL]$ 

を行うと,このマークのついた点が水色に変り,データ から削除される.同時にマークが順方向に1つ移動する ので [DEL]を繰返せば連続して削除できる. 終了後は 必ず

 $\lceil R \rceil$ 

で作図を確認する.(修正モード終わり)

訂正したい点があれば,マークを合せて

 $\Gamma$ ⊃]

とする.訂正点は水色に変り,同じ点から赤いマークが 可動になる. 希望の位置まで移動して {左} で入力する と訂正され,同時に次の点が水色に変って可動マークが 現れるので,連続訂正が可能である.訂正後は必ず再生・ 確認して修正モードを終了する.

 点列 P…PAPB…の途中,例えばPAの次にデー タを3個挿入したいときは,修正マークをPAまで戻し, [INS][UP][INS][UP][INSコ[UP]

と3回繰返す.[INS]でPAの次に空データ(-10,0)が 入り,「UP]でマークが PAに戻る.

 $[~~DOWN][ $\Box$ ]</del>~~$ 

とすれば,PAのすぐ次から連続訂正できるから,3つ の空データを書き替えればよい.

 $m\{E\}$  m  $\{E\}$  m  $\{E\}$ . [BS]

ただし,2点目以降はマークが座標の中心から始動する. (G-5)データとページ

 作図データは1ページに60個まで入るが50個で次の ページに進み,残りは後からの挿入にそなえて空けてお く.

 テキスト文では各データの末尾に何ページの何番目か が表示される.点データはXY座標の組で表わされ, X <0のデータは普通,制御データを表わす.例外として 左上隅の点(0,0)は(-20,-20)に変換される.その 外に文字コード,3色比などのデータがある.一覧表示 したいときは,

 $\lceil f \cdot 4 \rceil$ 

により,操作卓が消えてデータの第1ページが表示され る.っついて

 $\lceil f \cdot 10 \rceil$ ,  $\lceil f \cdot 10 \rceil$  …

によって次ページが表示される. ページの最後には、そ のページと総ページ数が示され、そのすぐ前に, 収納し たデータ数が入る.

線種キー U N …Lの入力は制御データとして (-1,0) (-2,0)…(-6,0)で表わし,PEN UPの[K]はそ のときの線種 U.N に応じて (-1, -1), (-2, -2) で 表わされる.

 (-7,0)とそれに続く点データは接線指定を,(-8,n) は作図色指定(後述)を表わす.

 ページを表示した状態でのデータ訂正も可能である.  $(H-5)$ 

(G-6)途中表示と修正

 長いデータの途中を修正したいときは,修正点のペー ジを確認し,

 $\lceil f \cdot 3 \rceil$ 

に続いてそのページを入力する. 直ちにそのページのデー タの切れ目(制御数値)から作図がはじまる.切れ目 がないと前ページに戻って同じことを行う.作図が次ペー ジに進むと,最初の切れ目で停止し,[スペース]によ り続行する.

修正したい点を過ぎたところで

 $\lceil f \cdot 2 \rceil$ 

とすれば作図が止まり,[UP]で修正モードにはいる. 拡大表示と併用すれば修正しやすい.

(G-7)線の太さと作図色

線の太さは原サイズ作図に限り太線に切替えることが できる.

 $c\lceil W\rceil \geq c\lceil V\rceil$ 

がそれぞれ太線と細線を指示する.データ中に指示が なければ,直前までの指示に従う.指示があればその時 点で太さを切替える.

 拡大表示は指示に拘らず細線作図になる.本画面の作 図色は

 $[0]~$   $\sim$   $[7]$ 

で変更できる.変更した場合は最後に

 $\lceil 0 \rceil$ 

として元に戻しておくとよい.

座標面の作図色は, はじめ青であるが

 $\sqrt{8}$ 

によって本画面と同色になる.次に色の変更があると, 座標面はもとの青に戻る.

(G-8)データの保存と"NNN"移行

作図データは再生・確認ののち,

 $\lceil f \cdot 6 \rceil$   $\lceil A \sim D \rceil$   $\lceil 1 \sim : \rceil$ 

で保存する.カラー画像と同様FDl枚に12種類収納さ れる.データをメモリに読込むときは,画像のときと同 様に「F・67 を「F・17 にかえるだけでよい.

 "DR"実行中にカラー画像を読込むときは,(保存 も同様)

 $[f \cdot 1]$   $[Z]$   $[A \sim D]$   $[1 \sim :]$ 

として, [A~D] のまえに必ず [Z] を入れる. 作図が 終ってデータを保存したならば. "NNN"へ移行して 色づけする.

 $C[X]C[X]$ 

によって本画面とともに"NNN"に移行できる."D R"でも色づけできるが,これはスケジュール表示など の場合に利用するとよい.

# ((H》 "DR"のその他の機能

その他の機能については概略のみ述べる.

(H-1)[ESC]で文字モードに入り,全角,半角,1/4角 の縦横書き改行ができる. 次の [ESC] で元にもどり自 由に位置を変えられる.また,

[:STOP][f・3][1][5][←」]

で漢字モードの一覧表が表示される.

(H-2) 主画面に画像を読込むと、続いて青の画面だけ が座標面に重ね読みされ,副画面から主画面上の位置が 確認できる.必要ならば赤・緑の画面も読込める.

(H-3)主画面の一部を切り取って([L][XFER]m [¥]m[¥]),他の位置または他の画面に移植できる.  $(m \lceil \frac{4}{3} \rceil)$ 

(H-4) 色づくり (C[I]), 色塗り (C[I]) ができ, とく に境界色が指定できる.

(H-5)データを一覧表示した状態で[f・9]とすれば, 数値入力によって直接データの訂正ができる.

(h-6) S[@~]により、読込む画面, 作図データ, 表示時 間等々を指定してスケジュールをつくり, S[[1]によっ て表示する.

# (①)曲線作図の原理

 曲線作図の場合,下のような点列を入力すると以下の 手順で作図される.

P<sub>1</sub>, P<sub>2</sub>, P<sub>3</sub>, P<sub>4</sub>, … P<sub>n</sub>, [K]

- ① 始点のP,とP2の間には変曲点がないとしてあつ  $\text{td } (H_1 = 0)$ 実際には最初の変曲点より前に  $P_2$ をとればよい.
- ② P・まで入力すると,P2P3間の変曲の有無がきま る.あればH2=1なければH2=0とする.
- ③HlニH2=0のときは,3点PIP2P3を通る円の 接線をとって P2の接線 T2をきめる. H1 = 1 (後述). H<sub>2</sub> = 1のときも同じ.
- ④H1=0,H2=1のときはP2P3の中点M2とP1,  $P_2$ を通る円の接線をとって  $T_2$ をきめる. H<sub>1</sub> = 1, H<sub>2</sub> = 0のときは逆に P<sub>1</sub>P<sub>2</sub>の中点 M<sub>1</sub>とP<sub>2</sub>, P<sub>3</sub> か らきめる.
- ⑤Hl=0のときは, P1の接線Tlが決まっていれば, P1. P2でT1, T2に接する放物線を描き, T1が決まっ ていなければ、P<sub>1</sub>P<sub>2</sub>を底辺として T<sub>1</sub>と T<sub>2</sub>が二等辺 三角形を作るように T1をきめて上記の放物線を描く.
- ⑥ Hl=1のときはPIP2をX軸方向と考えて, Pl, P<sub>2</sub>でT<sub>1</sub>, T<sub>2</sub>に接する3次曲線に、線分 P<sub>1</sub>P<sub>2</sub> との 交点 P で接線 T 0 を引き, T 1, T 2, T 0 と線分 P 1 P 2 がっくる2つの三角形の中に上と同様な放物線を描く.
- ⑦ P1, P2間の曲線が完成すると,1っずつ点をずら してP1,P2,P3まで入力した状態に戻し,改めてP4 を入力して②に戻る.
- ⑧ 制御数値が入力されると,最後の点まで曲線が完成 し,その終点部分は始点部分と対称的に作図される.
- ⑨ 放物線は図の大きさに応じた細かい接線で近似され,

 $-18-$ 

3次曲線の交点 P。の位置は、線分 P<sub>1</sub>P<sub>2</sub>とT1、T2 のなす角が,どちらも大きくないとして近似計算され る.

⑩ 点列の出発点に接線指定があればT,として使う. このときも P1. P2間に変曲点はできない. ただし. T<sub>1</sub>とT2が厳密に平行な場合は唯一の例外としてP1. P2間で変曲する.

 点列の途中に接線指定があると,そこまでの曲線が完 結し,同時に次に続く曲線の出発方向を与える.

なお作図原理は CLAMP1)を、また色塗り機構は PAINTER<sup>2)</sup>を改良したものである.

#### ((J))附属プログラム

 "DD"は,画面集と一緒にFDに入れておく表示 専用の小プログラム."NNN"の表示と同様に使える.

 "M2","M3"は"Ml"で作られる模様を各10個 集めた模様集.データだけ変えれば好みの模様集に作り 直すことができる.

 "M1"を走らせると,円模様の選択を要求する.(1 ~5)1と2は標準形,3と4は1と2のデータ・・円の 半径. 縦横の間隔・を入力して作図し、5は4の模様の 横並びを1つおきに横にずらした模様を作図する.

"M6"は円や長方形を重ねた乱数模様を作る.

#### 参考文献

1)今井貞三:CLAMPについて,山梨大学教育学部 研究報告19, 245 & 20, 212

2)今井貞三:PAINTER,同上41,15